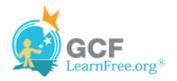

Page 1

## Introduction

| Transition | s Animations SI |
|------------|-----------------|
| Fade       | Push Wi         |
| Cover      | Flash           |
|            |                 |

**Transitions** are motion effects that, when in Slide Show View, add movement to your slides as you advance from one slide to another. There are many transitions to choose from; each one allows you to control the speed, and even add sound.

In this lesson, you will learn how to **apply** and **customize** slide transitions.

Page 2

# **Applying Transitions**

>>>> Watch the video to learn how to apply transitions to your slides.

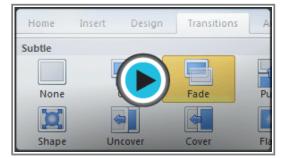

Watch the video (3:28). Need help?

### **About Transitions**

You can apply different transitions to some or all of your slides to give your presentation a polished, professional look. There are **three categories** of unique transitions to choose from, all of which can be found on the **Transitions** tab:

**Subtle** (slight transitions)

×

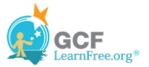

| Subtle |         |       |       |      |       |        |             |
|--------|---------|-------|-------|------|-------|--------|-------------|
| None   | Cut     | Fade  | Push  | Wipe | Split | Reveal | Random Bars |
| Shape  | Uncover | Cover | Flash |      |       |        |             |

Subtle transitions

#### Exciting (strong transitions)

| Exciting |              |        |         |        |           |         |        |
|----------|--------------|--------|---------|--------|-----------|---------|--------|
| Dissolve | Checkerboard | Blinds | Clock   | Ripple | Honeycomb | Glitter | Vortex |
| WWW//    |              |        |         |        |           |         |        |
| Shred    | Switch       | Flip   | Gallery | Cube   | Doors     | Box     | Zoom   |

**Exciting transitions** 

Dynamic Content (strong transitions that affect only the content, such as text or images)

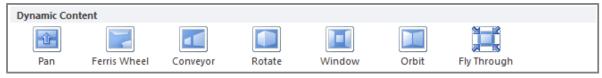

Strong transitions

### To Apply a Transition:

- 1. Select the **slide** you wish to modify.
- 2. Click the **Transitions** tab.
- 3. Locate the **Transition to This Slide** group. By default, **None** is applied to each slide.

| File    | Home Insert Design |     | Transitions   | Animation  | tions Slide Show Review |                                                                     |  |
|---------|--------------------|-----|---------------|------------|-------------------------|---------------------------------------------------------------------|--|
| Preview | None               | Cut | <b>Fade</b>   | Push       | Wipe                    | <ul> <li>▲</li> <li>▲</li> <li>Effect</li> <li>Options ▼</li> </ul> |  |
| Preview |                    |     | Transition to | This Slide |                         |                                                                     |  |

Transition to This Slide group

- 4. Click the More drop-down arrow to display all the transitions.
- 5. Click a transition to apply it to the selected slide. This will automatically preview the transition as well.

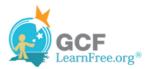

| File    | Home       | Insert Design | Transitions | Animations | Slide Shov | v Review  | View        |             |
|---------|------------|---------------|-------------|------------|------------|-----------|-------------|-------------|
| FO (    | Subtle     |               |             |            |            |           |             |             |
| Preview |            |               |             |            |            | <b>\$</b> |             |             |
| Preview | None       | Cut           | Fade        | Push       | Wipe       | Split     | Reveal      | Random Bars |
|         |            |               |             | *          |            |           |             |             |
| 1 Buri  | Shape      | Uncover       | Cover       | Flash      |            |           |             |             |
|         | Exciting   |               |             |            |            |           |             |             |
| T       |            |               |             | V          | 0          |           |             |             |
| -       | Dissolve   | Checkerboard  | Blinds      | Clock      | Ripple     | Honeycomb | Glitter     | Vortex      |
| 2       | 14         | $\ge$         |             |            |            |           |             |             |
|         | Shred      | Switch        | Flip        | Gallery    | Cube       | Doors     | Box         | Zoom        |
|         | Dynamic Co | ontent        |             |            |            |           |             |             |
| 3       |            |               |             |            |            |           |             |             |
|         | Pan        | Ferris Wheel  | Conveyor    | Rotate     | Window     | Orbit     | Fly Through | -           |
|         |            |               |             |            |            |           |             |             |

Choosing a transition

When working with transitions, the **Apply To All** command in the **Timing** group can be used at any time to make your presentation uniform. Use this command with caution. Not only does it apply the **same transition** to every slide; it also applies the settings in the **Timing** group, which you may not want to be the same throughout your presentation.

#### To Preview a Transition:

You can preview the transition for a selected slide at any time, using either of these two methods:

Click the **Preview** command on the **Transitions** tab.

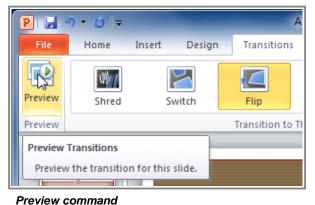

Click the star **Play Animations** icon. The icon appears on the **Slides** tab in the **left pane** beside any slide that includes a transition.

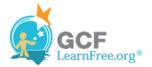

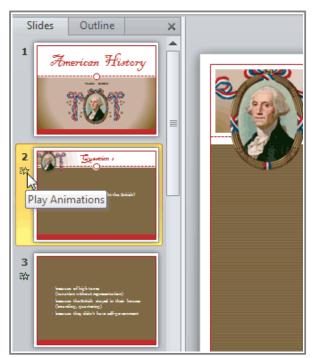

Play Animations icon

# **Modifying a Transition**

#### To Modify the Duration:

- 1. Select the slide that includes the transition you wish to modify.
- 2. In the **Duration** field in the **Timing** group, enter the amount of time you want the transition to take. In this example, we will specify the length as 2 seconds, or 02.00.

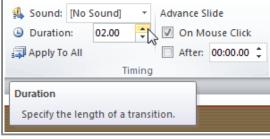

Modifying the duration of a transition

### To Add Sound:

Page 3

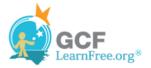

- 1. Select the slide that includes the **transition** you wish to modify.
- 2. Click the **Sound** drop-down menu in the **Timing** group.
- 3. You will hear the sound and see a live preview of the transition as you hover over each sound.

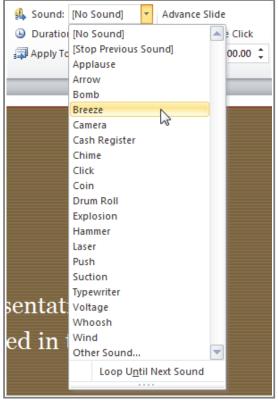

Adding sound to a transition

4. Click a **sound** to apply it to the selected slide.

### To Remove a Transition:

- 1. Select the **slide** you wish to modify.
- 2. Choose None from the gallery in the Transition to This Slide group.

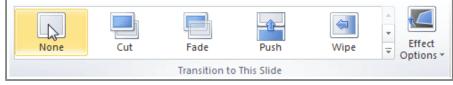

Removing a transition

3. Repeat this process for each slide you want to modify.

To remove transitions from all slides, select a slide that uses None, and click the Apply to All command.

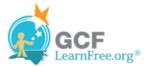

Page 4

Page 5

## **Advancing Slides**

#### **To Advance Slides Automatically:**

Normally, in Slide Show View, you would advance to the next slide by clicking your mouse (or pressing Enter on your keyboard). Using the **Advance Slides** settings in the **Timing** group, you can set your presentation to advance on its own instead, and display each slide for a specific amount of time. This is useful for unattended presentations, such as at a trade show booth.

- 1. Select the slide you wish to modify.
- 2. Locate the **Timing** group on the **Transitions** tab.
- 3. Under Advance Slide, uncheck the box next to On Mouse Click.
- 4. In the **After** field, enter the amount of time you want to display the slide. In this example, we will advance the slide automatically after 1 minute 30 seconds, or 01:30:00.

| Sound: [No                                                | Sound] | * | Advance Slide    |  |  |  |
|-----------------------------------------------------------|--------|---|------------------|--|--|--|
| Ouration:                                                 | 01.20  | ÷ | On Mouse Click   |  |  |  |
| 🗊 Apply To All                                            |        |   | Mafter: 01:30.00 |  |  |  |
| Timing                                                    |        |   |                  |  |  |  |
| After                                                     |        |   |                  |  |  |  |
| Move to the next slide after a certain number of seconds. |        |   |                  |  |  |  |

Advancing the slide automatically

5. Select another slide and repeat the process until all the desired slides have the appropriate timing.

**Challenge!** 

1. Open an existing PowerPoint presentation. If you want, you can use this

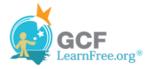

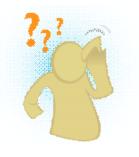

#### example.

- 2. Select a slide and apply a **transition**.
- 3. Change the transition **duration**.
- 4. Add a **sound** effect to the transition.
- 5. Apply this transition and its settings to **all slides**.
- 6. Apply a different transition to **one slide**.
- 7. **Remove** the transition.